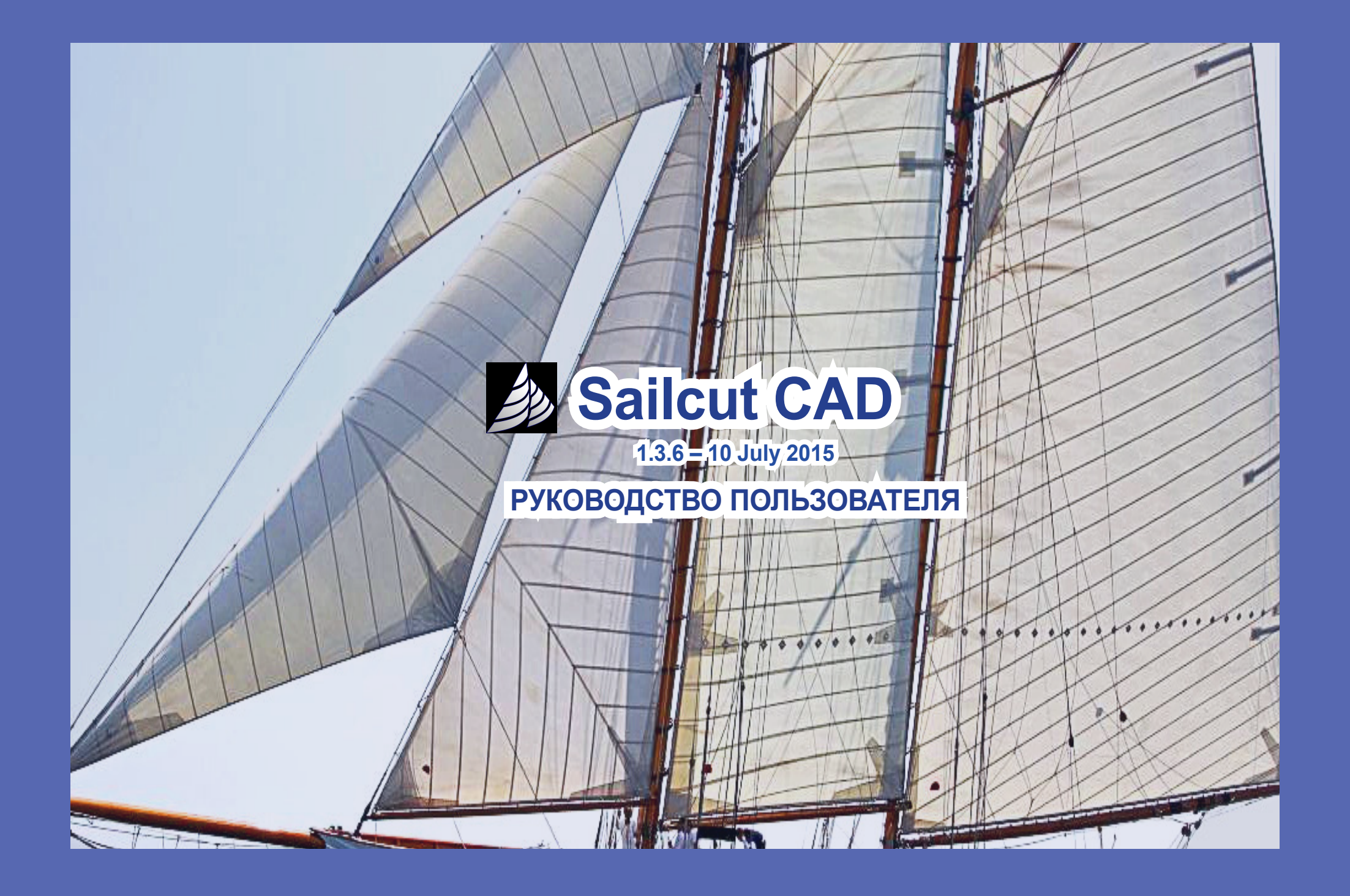

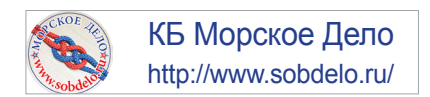

Данная программа распространяется в надежде, что она будет полезна, но БЕЗ КАКИХ-ЛИБО ГАРАНТИЙ; даже без подразумеваемой гарантии ТОРГОВОЙ ПРИГОДНОСТИ или ПРИГОДНОСТИ ДЛЯ ОПРЕДЕЛЕННОЙ ЦЕЛИ. Дополнительную информацию см. в Стандартной общественной лицензии GNU.

В настоящей брошюре содержится Руководство для пользователя программой Sailcut CAD 1.3.6 – 10 July 2015

Copyright © 2023, Sugan ArtPro Ltd

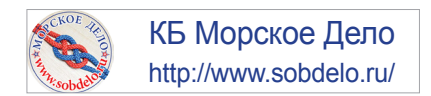

# *Настоящим, инженеры КБ Морское Дело выражают глубокую благодарность создателям программы Sailcut (https://www.sailcut.com/)*

# *Роберту Лэйну (Robert Lainé) и Джереми Лэйну (Jeremy Lainé)*

*за их бескорыстный и весьма полезный труд на благо всего морского сообщества.* 

*Мы надеемся, что все, кто смог оценить важность и пользу этого труда присоединятся к нашей благодарности.*

# **Справочник по САПР Sailcut**

Sailcut CAD 1.3.6 – 10 июля 2015 г.

## **Оглавление**

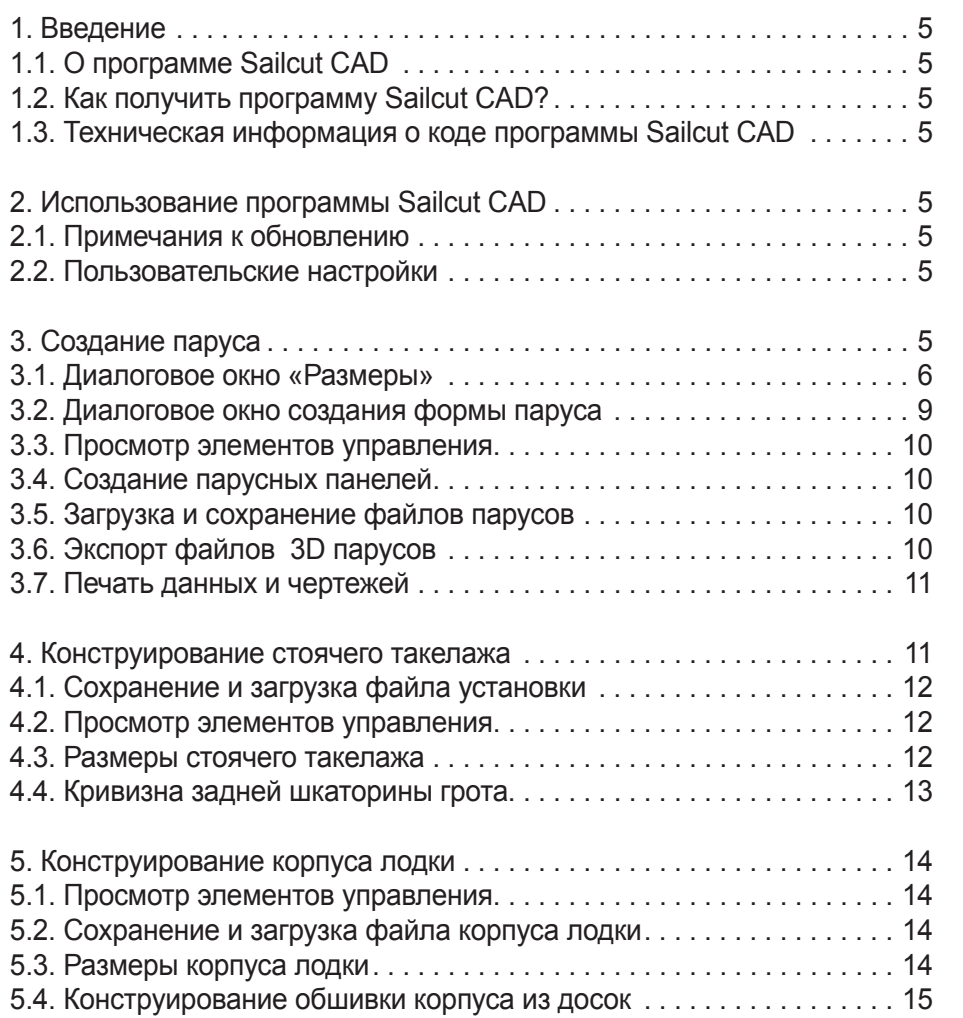

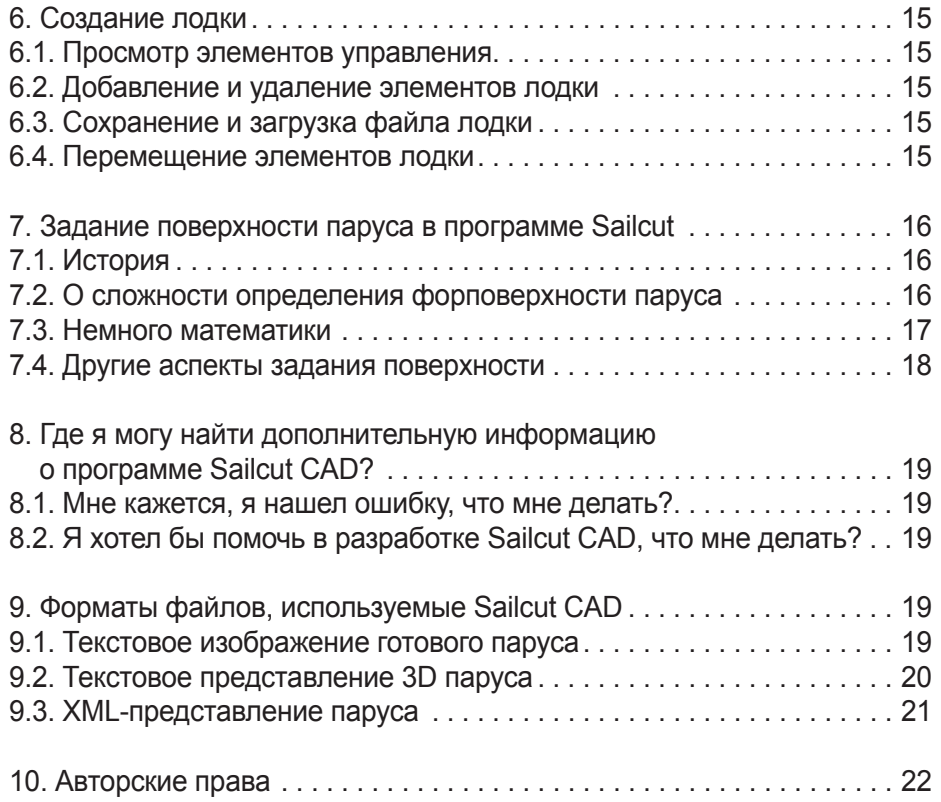

# **1. Введение**

## **1.1. О программе Sailcut CAD**

Sailcut - это программное обеспечение для разработки парусов для лодок и разворачивания их в плоские панели. Паруса могут быть либо 4-х сторонними, для лодок со старинным гафельным вооружением, либо 3-х сторонними парусами, такими как кливер, или бермудский грот.

Первая версия Sailcut была разработана в 1978 году и использовалась Робертом Лейне для того, чтобы сделать паруса его 1/4-тонника «Flying Sheep III». Sailcut стал доступен в Интернете с 1994 года и используется многими профессиональными и любительскими производителями парусов для оффшорных гонок, круизов и, с недавнего времени, для моделей яхт.

Sailcut использует уникальное математическое определение поверхности паруса, которое гарантирует, что профиль паруса является обтекаемым с точки зрения аэродинамики.

## **1.2. Как получить Sailcut CAD?**

Вы можете скачать последнюю версию Sailcut CAD с домашней страницы проекта по адресу *http://www.sailcut.com/*.

#### **1.3. Техническая информация о коде**

Sailcut CAD создан с учетом портативности. Поэтому, он написан в C++ и использует библиотеку QT от Trolltech для графического пользовательского интерфейса. Sailcut CAD использует OpenGL, чтобы отобразить 3D-вид паруса. Sailcut CAD компилируется и работает на GNU/Linux, Microsoft Windows и MacOS/X.

# **2. Использование Sailcut CAD**

#### **2.1. Примечания к обновлению**

Начиная с версии 0.6.5, Sailcut CAD использует разные расширения для каждого типа файлов вместо того, чтобы заканчивать все файлы расширением «.xml». Если вы хотите открыть паруса, созданные с помощью предыдущей версии Sailcut CAD, вам следует переименовать расширение файла определения паруса так, чтобы он заканчивался на «.saildef». При открытии файла старой версии все исходные данные (размеры), кроме формы паруса, сохранятся. Заново создайте форму паруса (по сохранившимся размерам), а затем сохраните файл.

# **2.2. Пользовательские настройки**

## **2.2.1. Файл настроек**

Ваши настройки хранятся в файле .sailcutrc. На UNIX-подобных платформах этот файл находится в вашем HOME-каталоге. В Windows этот файл находится в каталоге Documents and Settings \ USER.

### **2.2.2. Интернационализация**

Начиная с версии 0.5.5, Sailcut CAD поддерживает интернационализацию. В настоящее время предоставляются переводы пользовательского интерфейса на различные языки. При запуске Sailcut выбирает язык, соответствующий вашему месту нахождения. Вы можете использовать подменю **Language (Язык)** меню **View (Вид)**, чтобы переключиться на другой язык.

# **3. Создание паруса**

Когда вы запускаете Sailcut CAD, вам предоставляется парус по умолчанию. В верхней части окна вы найдете несколько раскрывающихся меню. Меню **File (Файл)** используется для загрузки существующего паруса, сохранения параметров паруса и экспорта его готовых панелей.

 Вы можете изменить размеры паруса, используя пункт **Dimensions (Размеры)** в меню **View (Вид)**.

 Вы можете изменить профиль паруса через пункт **Mould (Форма)** в меню **View (Вид)**.

 Вы можете отобразить несколько парусов на одном и том же рангоуте и такелаже с помощью поля **Rig (Вооружение: такелаж+рангоут)** в меню **View (Вид)** 

# **3.1. Диалоговое окно Dimensions (Размеры)**

Вы можете получить доступ к диалоговому окну размеров паруса из пункта **Dimensions (Размеры)** меню **View (Вид)**.

Программа предназначена для проектирования треугольных или четырехугольных парусов лодок. Классический треугольный парус – это, по сути, четырехугольный парус с очень короткой верхней кромкой (шкаториной, фаловой дощечкой).

Поверхность паруса создается из единого набора уравнений, определяющих профиль паруса на всех уровнях (по высоте). Профили опираются на кромки парусов, которые определяются их длиной, величиной серпа в каждом месте (по высоте паруса) и круткой паруса. Окно **Definition (Параметры паруса)** разделено на несколько полей, в которых группируются параметры, определяющие парус.

Вы можете использовать кнопку **Compute (Вычислить)** для вычисления и отображения вспомогательных данных, таких как ширина IRC (ширина паруса по правилам Международного Рейтингового Сертификата (IRC)). Результат расчёта может привести к изменению цвета (шрифта в) некоторых текстовых полей. Красный цвет указывает на то, что полученное значение превышает верхний предел, а синий цвет – нижнего предела. Само значение будет изменено на допустимый предел.

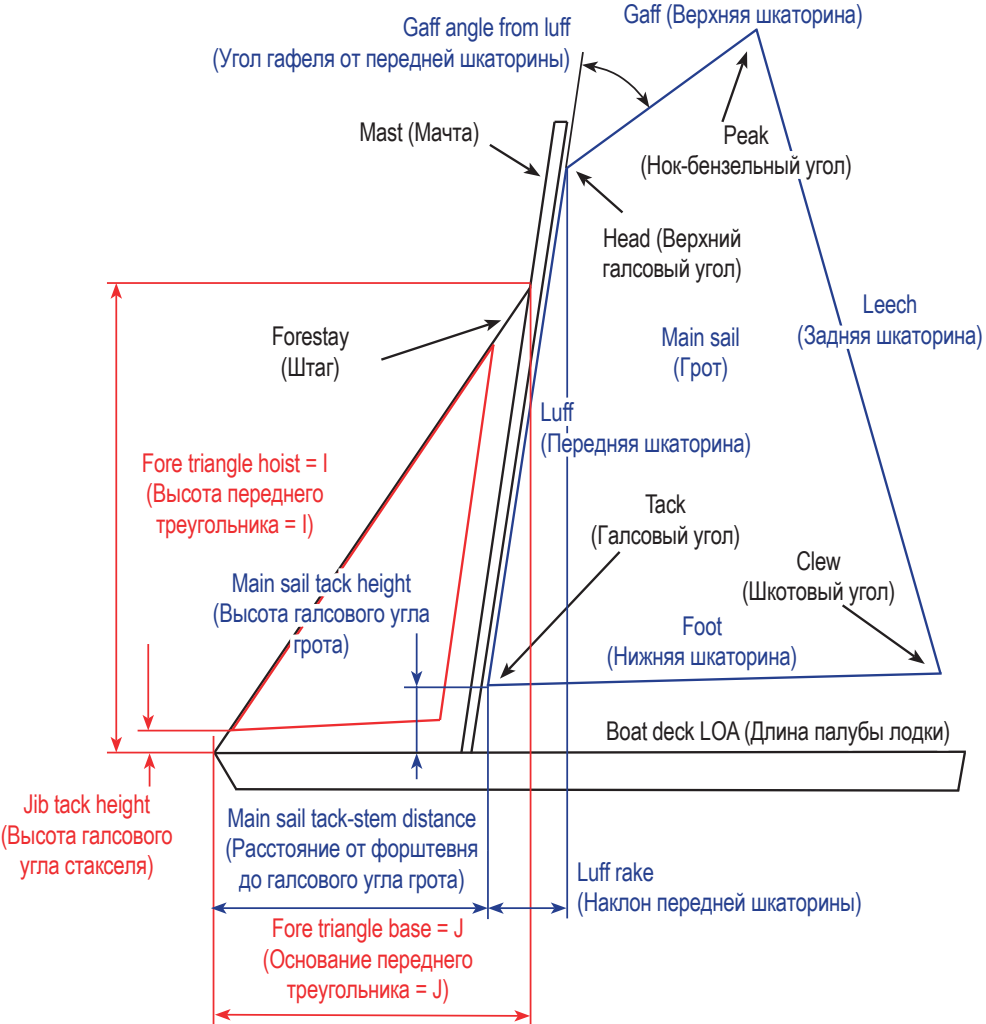

Рисунок1. Определение плана парусов в программе Sailcut

Закончив ввод размеров, нажмите **ОК** , чтобы отобразить парус в 3D.

## **3.1.1. Rig geometry (Геометрия парусного вооружения)**

Первый шаг – выбрать тип паруса, над которым вы собираетесь работать, затем ввести данные, определяющие соответствующую геометрию парусного вооружения и план парусов, чтобы паруса соответствовали располо-

> Выберите тип паруса, нажав соответствующую кнопку-переключатель: ● Стаксель для любого паруса, который будет поставлен на штаге, ● Грот для любого паруса, поставленного на мачте, ● Крыло для любого типа воздушного змея симметричного относительно нижней шкаторины. Данные парусного вооружения используются для отображения парусов в их правильном относительном положении и относительно рангоута

> > и такелажа.

жению их на лодке.

# **3.1.2. Sail identifier (Текстовое определение паруса)**

Вы вводите туда текст, описывающий парус, над которым работаете (включая пробелы максимум 40 символов).

# **3.1.3. Sail dimensions (Размеры паруса)**

Здесь вводятся размеры паруса.

На гроте минимальное значение длины гафеля (верхней шкаторины паруса) ограничено 5 мм. Если значение меньше этого, по умолчанию будет установлено значение 5 мм. Угол между гафелем и передней шкаториной (измеренный выше гафеля) ограничивается максимум 90 градусами.

Положительный серп передней, нижней задней и верхней шкаторин, откладывается наружу, за пределы прямой линии соединяющей соответствующие углы паруса.

Соответствующий отрицательный серп откладывается внуть паруса, относительно тех же линий.

Положение вершины кривой серпа (точки серпа, максимально удаленной

от прямой, соединяющей углы паруса) выражается в процентах от длины кромки паруса, считая с нижнего или левого конца этой кромки.

Размеры и углы, определяющие план паруса, выражаются в миллиметрах и градусах.

Длины сторон паруса и диагонали – это трехмерное расстояние по прямой между углами паруса.

Фактическая длина готового паруса, разложенного на полу, может быть немного больше в зависимости от формы паруса. Например, длина нижней шкаторины, введенная на экране, равна 3600 мм. Если высота профиля паруса равна нулю, то это будет фактическое расстояние между шкотовым углом и галсом (прямолинейная нижняя шкаторина) готового паруса. Если для профиля кривой нижней шкаторины введена глубина профиля 10%, то фактическая длина нижней

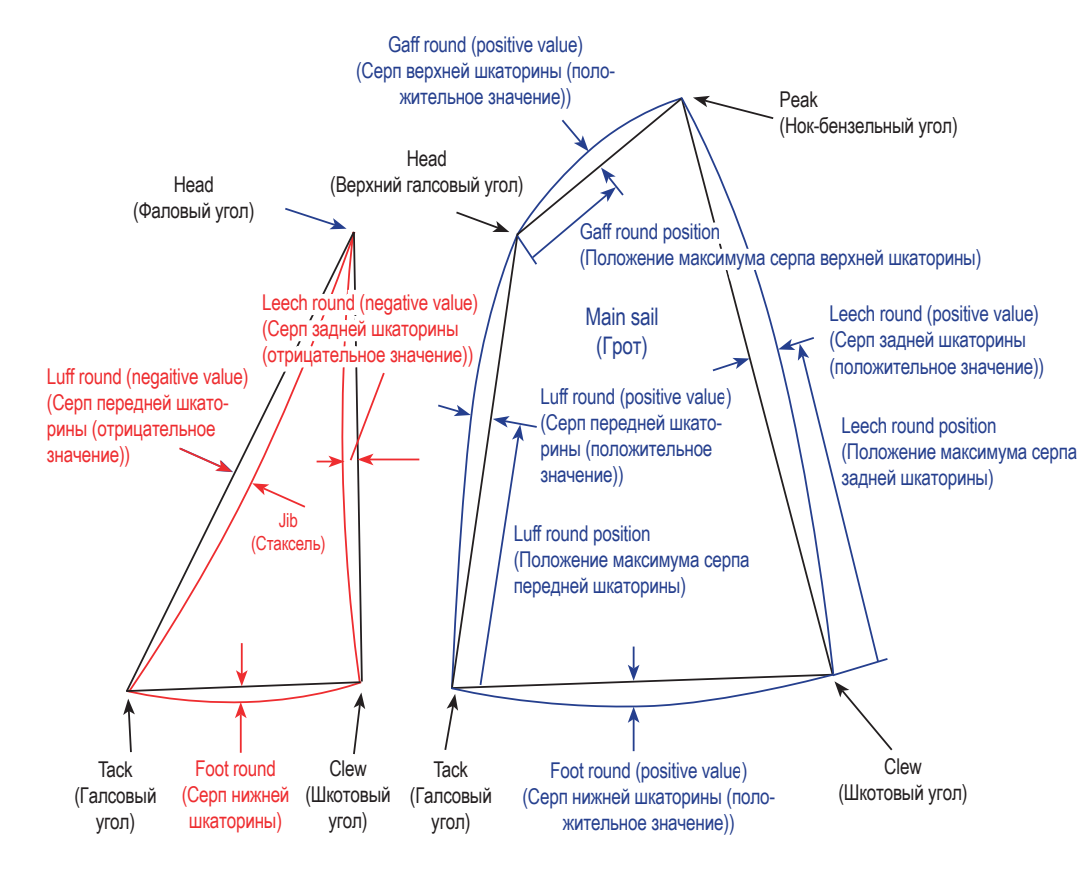

Рисунок 2. Определение кромок в программе Sailcut **Грумия и стандати поперечному крою**, за

шкаторины будет равна длине кривой, имеющей глубину профиля 10%, то есть на 2,7% длиннее длины нижней шкаторины по прямой линии.

Введя основные размеры паруса, вы можете нажать кнопку **Compute (Вычислить)**, чтобы получить дополнительную информацию о парусе, такую как X-Y координаты углов паруса, длину перпендикуляра LP, опущенного из шкотового угла на переднюю шкаторину, а также ширину по гоночным правилам IRC.

Координаты XY углов паруса полезны для быстрой корректировки введенных данных. Например, если вы обнаружите, что высота шкотового угла (Y)

> намного ниже или выше высоты галса, когда вы хотите, чтобы они был выровнены, вы можете вычесть или добавить разницу к длине задней шкаторины.

## **3.1.4. Layout (Крой)**

Нажмите на переключатель, соответствующий желаемому крою паруса. Крой панелей не влияет на форму паруса, которая определяется его размерами и формой.

За исключением радиального кроя, количество панелей определяется шириной ткани и шириной шва, введенными в поле **Cloth (Ткань)**.

• Наиболее часто используемый крой – **Crosscut (Поперечный крой)**. Панели укладываются перпендикулярно прямой линии, соединяющей нок-бензельный и шкотовый углы паруса.

● **Twist foot (Закрученная нижняя шкаторина)** – крой аналоисключением того, что нижние панели повернуты так, что они не пересекают нижнюю шкаторину паруса.

● **Horizontal cut (Горизонтальный крой)** швы располагаются в горизонтальной плоскости. Эту опцию можно использовать для визуализации профиля паруса на различных уровнях и для вывода файлов с трехмерными координатами парусов для использования инструментами CFD (Вычислительной гидродинамики).

● **Vertical cut (Вертикальный крой)** – панели располагаются параллельно прямой линии, соединяющей нок-бензельный и шкотовый углы паруса. Это основная схема старинного грота. **Head** 

● **Mitre cut (Угловой крой)** является предпочтительным для кливеров старых лодок. Парус разделен на две части линией, соединяющей шкотовый угол со средней точкой передней шкаторины, и панелями, расположенными перпендикулярно нижней шкаторине в нижней части паруса и перпендикулярно задней шкаторине в верхней части.

● **Radial cut (Радиальный крой)**  используется в основном на гоночных лодках, поскольку ткань в основном ориентирована по направлениям максимального напряжения. При использовании параметра Radial cut (Радиальный крой) важно понимать определение количества секций, количества радиальных «клиньев» и количества «клиньев» передней шкаторины (см. *Рисунок 3, «Определение* «клиньев» *радиального кроя»*).

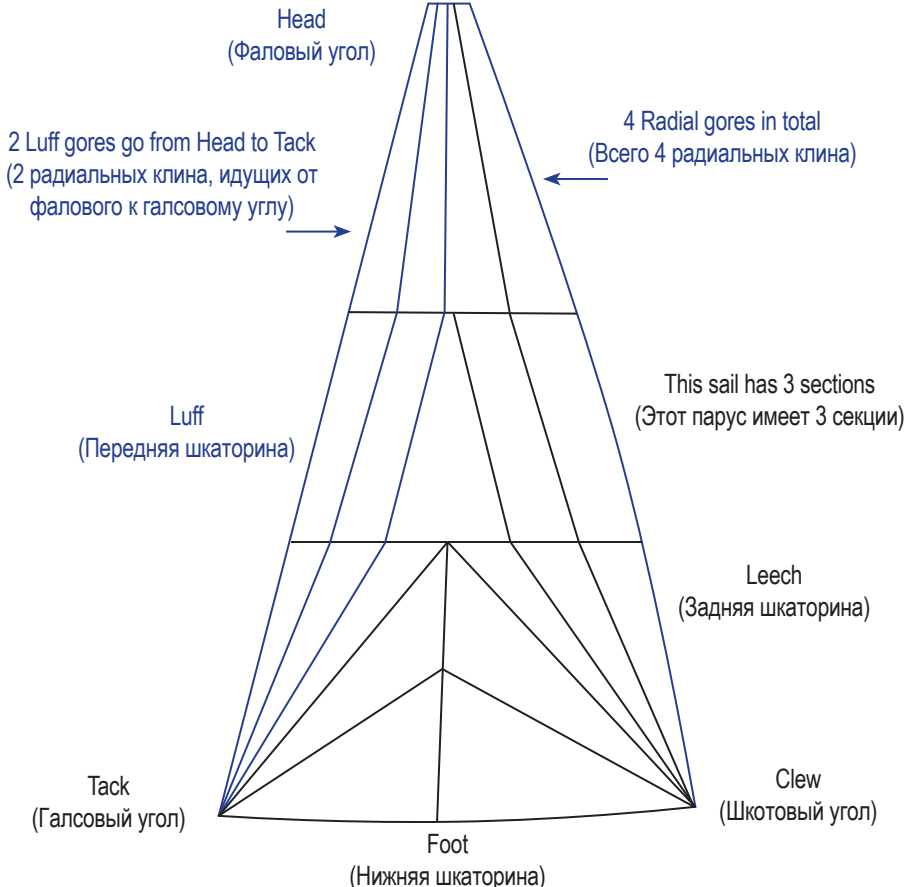

Рисунок 3. Определение «клиньев» Radial cut (Радиального кроя)

#### **3.1.5. Sail shape (Форма паруса)**

Здесь вы вводите глубину профиля паруса на трех уровнях: у нижней шкаторины, в середине паруса (точное положение определяется на экране **Mould (Форма)**) и у верхней кромки паруса.

Угол крутки – это угол, выраженный в градусах, на который верхняя часть паруса поворачивается относительно нижней части. Закручивание в целом определяется величиной, на которую вымпельный ветер на вершине мачты поворачивается относительно вымпельного ветра на уровне палубы. В случае стакселя крутка иногда обусловлена необходимостью достаточно от-

> крыть верхнюю часть задней шкаторины, чтобы парус не задевал краспицу. Для грота закручивание также обусловлено способностью такелажа выдерживать натяжение задней шкаторины, в частности, у гафельного вооружения грот будет закручиваться больше, чем при бермудском вооружении. Важно, чтобы угол поворота, введенный в Sailcut, отражал реальную форму задней шкаторины при движении при среднем ветре.

> Значение угла шкота – это фактический угол шкота, измеренный от ДП (диаметральной плоскости) лодки, когда на лодке установлен парус. Для кливера минимальное значение составляет 5 градусов. Это значение важно для обеспечения правильного положения паруса при отображении в средстве просмотра парусного вооружения программы. Затем вы можете визуализировать, например, щель между стакселем и гротом, установленными на лодке.

## **3.1.6. Cloth (Ткань)**

Введите здесь ширину используемой ткани, ширину швов между соседними панелями, ширину материала, который нужно добавить к задней шкаторине чтобы заделать её кромку, а также ширину материала для заделки нижней шкаторины и других кромок.

На *Рисунке 4 «Определение парусных швов и кромок»* показано расположение различных заделок кромок и ширина шва, соединяющего полотнища парусины. Sailcut рассчитает панели так, чтобы они соответствовали заяв-

ленной ширине ткани, включая ширину швов и кромок, если это необходимо, за исключением паруса с радиальным разрезом, для которого ширина каждой панели рассчитывается на основе количества введенных радиальных панелей.

Обратите внимание, что при использовании радиального кроя ширина шва между горизонтальными секциями будет в два раза больше ширины швов между соседними панелями одной и той же секции.

#### **3.2. Mould (Форма паруса) диалоговое окно.**

Доступ к диалоговому окну Mould (Форма паруса) можно получить из пункта **Mould (Форма паруса)** меню **View (Вид).**

Глубину профиля и форму паруса можно ввести на трех уровнях: внизу (нижняя шкаторина), в середине (максимальную глубину профиля паруса можно регулировать) и вверху паруса.

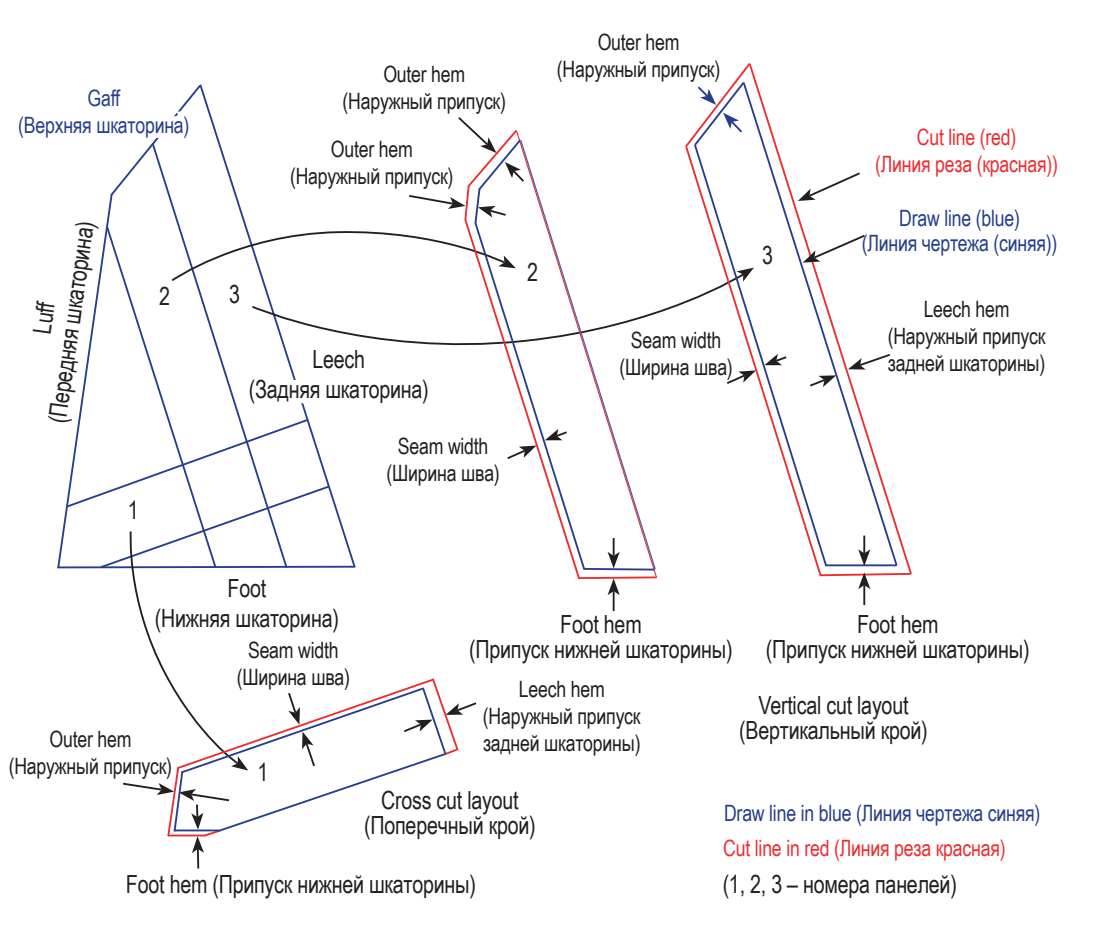

чтобы значение формы верхне- Рисунок 4. Определение парусных швов и кромок

Положение точки максимальной глубины профиля (выражается как доля длины соответствующей хорды профиля) показано под полем значения толщины профиля. Это положение, зависящее от факторов формы передней и задней шкаторины, выражается по отношению к хорде профиля. Например: 0,34 означает, что точка максимальной глубины находится на уровне 34% соответствующей хорды, считая от передней кромки профиля.

Форму передней шкаторины и форму задней шкаторины можно регулировать только для верхнего и среднего профилей. Профиль нижней

> шкаторины всегда представляется дугой окружности.

> Под коэффициентом формы передней шкаторины выводится соответствующее значение угла входа профиля в градусах. Угол под коэффициентом формы задней шкаторины является углом выхода профиля. Эти углы строятся к соответствующей хорде, и если вы хотите узнать, например, реальный угол входа профиля по отношению к ДП лодки, вам нужно добавить к углу входа угол крутки на уровне соответствующего профиля плюс угол шкота.

> Вертикальное положение максимальной толщины профиля паруса (его пузо) контролируется вертикальным ползунком справа от левой вертикальной рамки.

> Чтобы избежать нежелательного загиба задней шкаторины в верхней части паруса при усилении ветра, рекомендуется,

го профиля передней шкаторины было выше, чем у среднего профиля, а значение формы задней шкаторины вверху было ниже среднего значения.

## **3.3. View controls (Просмотр – элементы управления)**

В окне просмотра можно масштабировать, панорамировать и вращать парус:

● **Rotation (Вращение)**: вы можете управлять вращением паруса с помощью ползунков возвышения и азимута, расположенных по краям графической панели.

● **Pan (Панорамирование)**: щелкните точку левой кнопкой мыши, чтобы центрировать вид в этой точке.

● **Zoom (Масштабирование)**: для увеличения нажмите **CTRL +**, для уменьшения нажмите **CTRL** −. Вы также можете использовать кнопки **Zoom** масштабирования в элементах управления просмотром или колесо мыши для увеличения и уменьшения масштаба.

# 3.4. **Sail panels development (Разывёртывание парусных панелей)**

Развёрнутые панели паруса можно просмотреть, щелкнув вкладку **Development (Резвёртка)** в главном окне Sailcut CAD. Здесь вы увидите развёрнутые (на плоскость) панели паруса. Элементы управления видом такие же, как и в главном окне. Синяя линия представляет собой край готового полотнища (линия по чертежу), а красная линия – внешние края панелей с учетом припуска на ширину шва и обработку кромки (линия разреза).

Вы можете экспортировать точки, определяющие края развёрнутых панелей с линиями по чертежу и линиями разреза, в следующие форматы файлов из подменю **Export development (Экспорт развёртки)** меню **File (Файл)**:

● Плоттер Carlson Design (**.sp4**) с помощью пункта меню **to Carlson plotter (на плоттер Carlson)**.

● DXF, используя пункт меню **to DXF (в DXF)**. Все панели будут помещены в один файл, по одной панели на слой.

● Несколько файлов DXF с помощью пункта меню **to DXF (split) (в DXF (раздельно))**. Каждая панель будет помещена в отдельный файл на слой 1. Имя

файла представляет собой введенное базовое имя, дополненное номером панели (0,1,2,...).

● XML вывод точек, используя пункт меню **to XML sail (в XML парус)** *(подробности о формате файла см. в разделе 9.3, «XML-представление паруса»)*.

• простой текстовый вывод точек в формате ASCII с использованием пункта меню **to TXT sail (в TXT парус)** *(подробности о формате файла см. в разделе 9.1, «Текстовое представление развёрнутого паруса»)*.

# **3.5. Loading and saving sails (Загрузка и сохранение парусов)**

После того, как вы создали парус, вы можете сохранить его в файл, используя пункты меню **Save (Сохранить)** или **Save As (Сохранить как)** в меню **File (Файл)**. Вы можете заново загрузить парус, используя пункт меню **Open (Открыть)** в меню **File (Файл)** в следующий раз, когда будете с ним работать.

Одновременно сохраняются и размеры паруса, и параметры формы. Эта функция позволяет вам повторно загрузить парус и повторно использовать его форму, даже если вы измените размеры паруса, чтобы он соответствовал новому варианту вооружения.

Sailcut CAD использует файлы XML для хранения данных о парусах. Эти файлы представляют собой обычный текст, поэтому их можно легко просмотреть с помощью вашего рабочего текстового редактора.

# **3.6. Exporting 3D sails (Экспорт 3D парусов)**

В дополнение к собственному формату файлов Sailcut CAD можно экспортировать все 3D-точки, расположенные на кромках и швах панелей, определяющих парус. Вы можете экспортировать трехмерный парус в следующие форматы файлов из подменю **Export 3D sail (Экспорт 3D-паруса)** меню **File (Файл)**:

● DXF, используя пункт меню **to DXF (в DXF)**. Все панели будут помещены в один файл, по одной панели на слой.

● Несколько файлов DXF с помощью пункта меню **o DXF (split) (в DXF (раздельно))**. Каждая панель будет помещена в отдельный файл на слой 1. Имя файла представляет собой введенное базовое имя, дополненное номером панели.

● XML вывод точек, используя пункт меню **to XML sail (в XML парус)**  *(подробности о формате файла см. в разделе 9.3, «XML-представление паруса»)*.

• простой текстовый вывод точек в формате ASCII с использованием пункта меню **to TXT sail (в TXT парус)** *(подробности о формате файла см. в разделе 9.1, «Текстовое представление развёрнутого паруса»)*.

● SVG (масштабируемая векторная графика) с помощью пункта меню **to SVG (в SVG)**.

#### **3.7. Printing data and drawings (Печать данных и чертежей)**

Подменю **Print (Печать)** меню **File (Файл)** предлагает различные возможности распечатки:

● пункт меню **data (данные)** выводит на печать данные паруса.

● пункт меню **drawing (чертёж)** выводит на печать чертеж всего паруса. Диалоговое окно позволяет предварительно просмотреть будущую распечатку с помощью поля прокрутки для настройки коэффициента масштабирования. Масштабный коэффициент – это коэффициент, на который умножается размер паруса, чтобы получить размер чертежа. Масштабный коэффициент может составлять всего 0,001 (парус 1000 мм будет напечатан как 1 мм), значение по умолчанию таково, что парус умещается на 80% размера бумаги.

● пункт меню **develop** (развернуть) выводит на печать все развёрнутые панели с коорди-

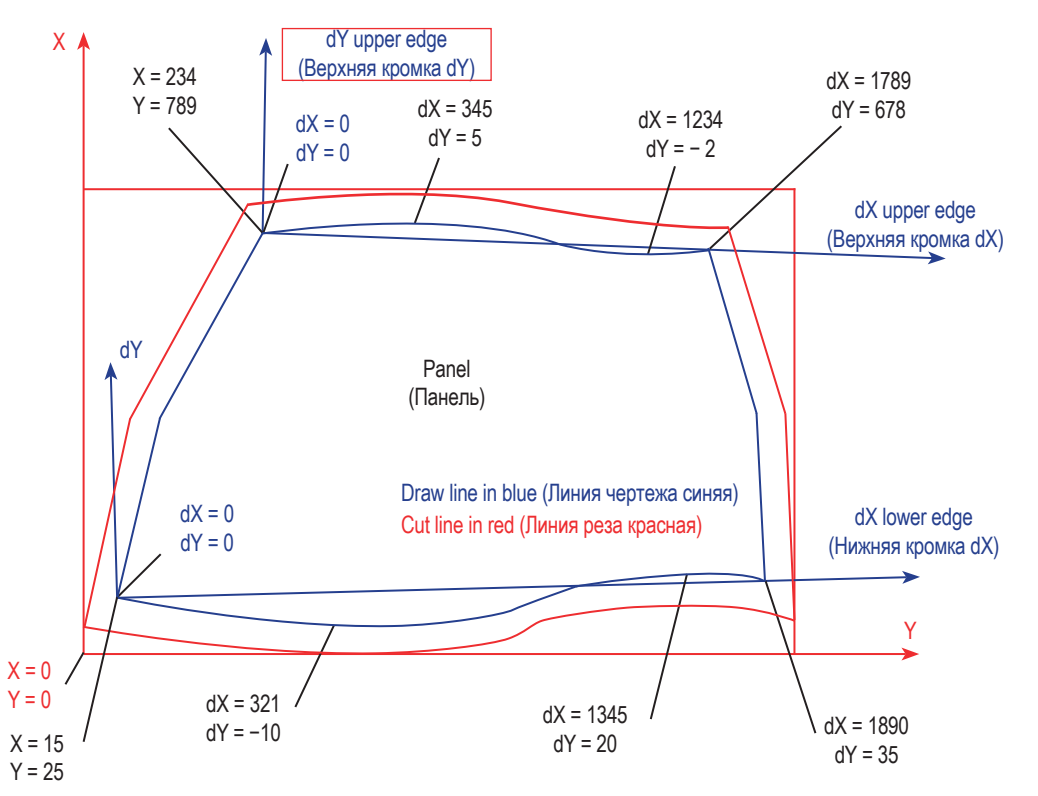

натами ключевых точек (1 панель на странице). Диалоговое окно позволяет предварительно просмотреть будущую распечатку с помощью поля прокрутки, чтобы настроить масштабный коэффициент для всего паруса. Расположение бумаги установлено альбомное. Определение координат ключевых точек развёрнутой панели приведено на *Рисунке 5 «Чертеж развёрнутой панели».* Координаты X,Y – это абсолютные координаты, относящиеся к левому нижнему углу рамки, охватывающей контур линии CUT (РАЗРЕЗА) панели (кромки ткани). Координаты dX, dY относятся к прямой линии, соединяющей концы соответствующей кромки, и следует помнить, что начало координат dX находится на левом конце кромки, а положительное значение dY указывает на то, что точка находится слева от прямой линии, соединяющей начало координат с концевыми точками кромки.

> Масштаб распечатки такой, что чертеж паруса и самая большая развернутая панель автоматически умещаются на одной странице. Для печати панелей в точном масштабе предпочтительно экспортировать разработанный парус в файл DXF и использовать пакет CAD для печати панелей.

# **4. Creating a rig (Создание вооружения)**

Этот модуль позволяет спроектировать мачту с тремя уровнями краспиц. Доступ к нему осуществляется через пункт **Rig (Вооружение)** в меню **File New (Новый файл)** на главном экране.

Пункт **Dimensions (Размеры)** в меню **View (Вид)** отобразит экран, на котором вы можете ввести и из-<br>
менить размеры такелажа.

Определения различных размеров приведены на *Рисунке 6. Определение вооружения в программе Sailcut.* Обратите внимание, что для того, чтобы обеспечить возможность проектирования парусов независимо от конструкции вооружения, определение угла наклона мачты и кривизны мачты относится к полной длине мачты, которая отличается от наклона передней шкаторины паруса и кривизны конструктивной формы паруса, который относится к длине передней шкаторины паруса. Эта разница в вооружении предоставляет данные, которые будут использоваться при проектировании грота, подходящего для установки на данную мачту.

Cap shroud height = CSH (Высота крепления ванты)

shroud height

Cap

= CSH (Высота крепления ванты)

# **4.1. Saving and Loading a rig file (Сохранение и загрузка файла вооружения)**

Пункт **Save (Сохранить)** в меню **File (Файл)** используется для сохранения вооружения.

Любое сохраненное вооружение можно позже открыть с помощью пункта **Open (Открыть)** меню **File (Файл)** и использовать в качестве элемента для создания лодки целиком.

## **4.2. View controls (Управление Видами)**

Органы управления средства просмотра идентичны элементам управления парусного средства просмотра. Вы можете вращать мачту с помощью ползунков, расположенных вокруг графического дисплея, масштабировать колесо мыши, перемещать левую кнопку мыши, просматривать в режимах каркаса или затененной поверхности.

**4.3. Rig dimensions (Размеры вооружения)** В пункте **Dimensions (Размеры) меню View (Вид)** отображается экран размеров вооружения, разделенный на поля, соответствующие объектам, перечисленным ниже.

Обратите внимание, что углы выражаются в градусах, а линейные размеры – в миллиметрах.

# **4.3.1. Rig ID (Идентификатор Вооружения)**

В это поле можно ввести произвольный текст, определяющий или описывающий вооружение. Количество знаков ограничено 40.

## **4.3.2. Fore triangle (Передний треугольник)**

Height =  $I$  (высота = I) и base = J (основание = J) переднего треугольника вводятся в соответствующие поля. Обратите внимание, что размеры измеряются в вертикальном и горизонтальном направлениях. В частности, будьте внимательны при измерении размера J, когда мачта наклонена.

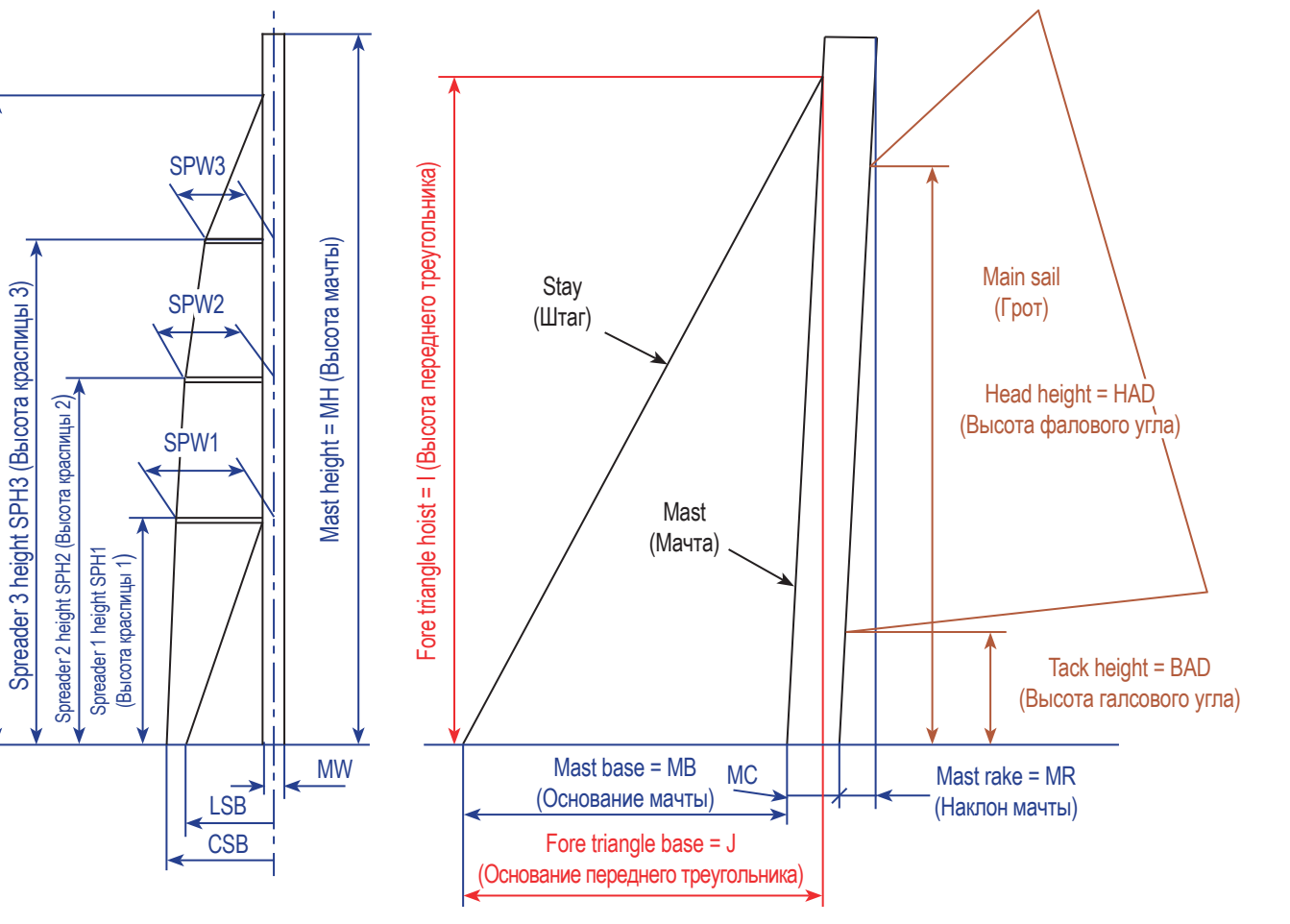

Рисунок 6. Определение такелажа в программе Sailcut

## **4.3.3. Mast (Мачта)**

Предполагается, что мачта имеет постоянное поперечное сечение от палубы до топа. Высоты относятся к горизонтальной плоскости, проведённой от точки крепления штага на форштевне.

*Mast height = MH (Высота мачты = MH)* – это высота топа мачты по прямой над форштевнем. Оно должно быть больше, чем J.

*Mast round = MRnd (Закругление мачты = MRnd)* – максимальное отклонение оси мачты от прямой.

*Mast round position = MRndPos (Положение заскругления мачты = MRndPos)* поле закругление используется для ввода относительной высоты точки, в которой измеряется закругление мачты. Выражается в процентах от высоты мачты.

*Mast rake = MRkM (Угол наклона мачты = MRkM)* – горизонтальное расстояние между топом мачты и ее основанием. Sailcut CAD рассчитает и отобразит соответствующий *rake angle = MRkD (угол наклона мачты = MRkD)*.

*Mast cord = MC (хорда мачты = MC) – ширина поперечного сечения* мачты в ДП (Диаметральной плоскости).

*Mast width = MW (Ширина мачты = MW)* – ширина поперечного сечения мачты в поперечном направлении (в плоскости мидельшпангоута).

## *4.3.4. Mainsail (Грот)*

См. ниже главу о кривой передней шкаторины грота.

#### *4.3.5. Shrouds (Ванты)*

*Cap shrouds height = CSH (Высота точки крепления вант (на мачте) = CSH)* – высота точки крепления внешней ванты к мачте.

*Cap shrouds base width = CSB (Ширина основания крепления вант = CSB)* – это ширина основания внешней ванты, измеренное по горизонтали (в плоскости шпангоута) от оси мачты до вантпутенса.

*Lower shrouds base width = LSB (Ширина основания нижней ванты = LSB)* – ширина основания нижней (внутренней) ванты, которая должна быть меньше или равна ширине основания верхней ванты.

## *4.3.6. Spreaders (Краспицы)*

*Number of spreaders = SPNB (Количество краспиц = SPNB)* может быть от 0 (нет) до максимума 3. Если краспица отсутствует, внешняя ванта будет идентична нижней ванте.

*Spreaders height SPH (Высота краспиц SPH)* вводится в порядке возрастания, где 1 соответствует наименьшему значению.

*Spreaders length SPW (Длина краспиц SPW)* измеряется от оси мачты.

#### *4.3.7. Checking and validating data (Проверка и подтверждение данных)*

Используйте кнопку **Check (Проверить)** в каждый раз после ввода новых данных, чтобы проверить, что введенные данные соответствуют обоснованной конструкции вооружения, и вспомогательные данные рассчитаны. В случае несоответствия данных цвет шрифта подскажет, какие данные являются подозрительными. Красный цвет указывает на слишком высокое значение, фиолетовый – на слишком низкое значение, а синий сигнализирует о том, какой соответствующий параметр необходимо проверить.

После того, как вы ввели все необходимые данные, нажмите кнопку **OK (ОК)**, чтобы закрыть окно размеров вооружения и отобразить его. Если в данных имеется несовместимость, окно размеров не закроется, пока она не будет исправлена.

#### **4.4. Mainsail luff curve (Кривая передней шкаторины грота)**

В большинстве случаев паруса проектируются независимо от конструкции вооружения. Однако пользователю нужно сконструировать парус, совместимый с вооружением. На экране размеров вооружения поле с обозначением **Mainsail (Грот)** используется для расчета положения грота-галса и кривой передней шкаторины, соответствующей данному вооружению. Эти данные можно использовать для создания соответствующего грота или для проверки того, что кривая передней шкаторины грота подойдет к мачте.

Единственные данные, которые необходимо ввести, – это **mainsail tack height = BAD (высота грота-галса = BAD)** и **head height = HAD (высота галса верхней шкаторины = HAD)**. Sailcut CAD вычислит остальные данные.

# **5. Creating a hull (Создание корпуса)**

Обратите внимание, что этот модуль еще не полностью работоспособен, на данный момент вне зависимости от введенного количества скул будет отображаться одна скула.

Этот модуль позволяет проектировать корпус со скулами со сломом. Доступ к нему осуществляется через пункт **Hull (Корпус)** в меню **File New (Новый файл)** на главном экране.

# **5.1. View controls (Управление Видами)**

Управление просмотром идентично управлению просмотра парусов. Вы можете вращать корпус с помощью ползунков, расположенных вокруг графического дисплея, масштабировать колесом мыши, перемещать левой кнопкой мыши, просматривать в режимах каркаса или затененной поверхности.

**5.2. Saving and Loading a hull file (Сохранение и загрузка файла корпуса)** Пункт **Save (Сохранить)** меню **File (Файл)** используется для сохранения корпуса.

Любой сохраненный корпус всегда можно открыть как объект с помощью пункта **Open (Открыть)** меню **File (Файл)** и использовать в качестве элемента для создания лодки.

# **5.3. Hull dimensions (Размеры корпуса)**

Вы можете изменить размеры корпуса, используя вкладку **Deck and bottom (Палуба и днище)** экрана **Dimensions (Размеры)** в меню **View (Вид)**.

Экран *палуба и днище* разделён на поля, в которые вводятся различные размеры корпуса.

Корпус строится вверх от нижних планок. Самая важная линия – это скула, которая определяет внешняя кромка набора нижних досок. Высота относится к любой произвольной горизонтальной базовой плоскости, удобно расположенной вблизи нижней части корпуса. Углы измеряются в градусах от одной и той же горизонтальной основной плоскости (ОП).

# **5.3.1. Hull ID (Идентификатор корпуса)**

В это поле можно ввести произвольный текст, определяющий или описывающий проектируемый корпус.

**5.3.2. Deck (Палуба)** *Forward height (Высота носа) Aft height (Высота кормы)*

**5.3.3. Bottom (Днище)** *Length (Длина) Stem angle (Угол форштевня) Transom angle (Угол транца) Forward height (Высота носа) Chine angle (Угол скулы) Aft height (Высота кормы) Max width (Максимальная ширина) Max width position (Положение максимальной ширины) Aft width (Ширина кормы) Forward shape (Форма носа) Aft shape (Форма кормы) Dead rise angle (Угол подъёма киля (днища), килеватости днища) Bottom sweep angle (Параметр пока не определён. См. п. 5)*

**5.3.4. Planking (Обшивка планками)** *Number of planks (Количество планок) Automatic planking (Автоматическая обшивка) Top plank angle (Угол верхней планки) Lower plank angle (Угол нижней планки)*

# **5.3.5. Checking and validating data (Проверка и подтверждение данных)** Используйте кнопку **Check (Проверить)** всегда после ввода новых данных, чтобы проверить, что введенные данные соответствуют обоснованной конструкции корпуса, и вспомогательные данные рассчитаны. В случае несоответствия данных цвет шрифта подскажет, какие данные являются подозрительными. Красный цвет указывает на слишком высокое значение,

фиолетовый – на слишком низкое значение, а синий сигнализирует о том, какой соответствующий параметр необходимо проверить.

После того, как вы ввели все необходимые данные, нажмите кнопку **OK (ОК)**, чтобы закрыть окно размеров корпуса и отобразить его. Если в данных имеется несовместимость, окно размеров не закроется, пока она не будет исправлена.

## **5.4. Planks adjustment (Подгонка планок)**

Отдельные боковые планки можно подгонять с помощью вкладки **Planks (Планки)** на экране **Dimensions (Размеры)** меню **View (Вид)**.

Экран планок разделен на ячейки, в которые вводятся различные размеры относящиеся к планкам корпуса.

- **5.4.1. Forward height (Высота носа)**
- **5.4.2. Aft height (Высота кормы)**
- **5.4.3. Plank angle (Угол планки)**
- **5.4.4. Sweep angle (Угол стреловидности)**
- **5.4.5. Chine angle (Угол скулы)**

## **5.4.6. Checking and validating data (Проверка и подтверждение данных)**

Используйте кнопку **Check (Проверить)** всегда время после ввода новых данных, чтобы проверить, что введенные данные соответствуют обоснованной конструкции корпуса, и вспомогательные данные рассчитаны. В случае несоответствия данных цвет шрифта подскажет, какие данные являются подозрительными. Красный цвет указывает на слишком высокое значение, фиолетовый – на слишком низкое значение, а синий сигнализирует о том, какой соответствующий параметр необходимо проверить.

После того, как вы ввели все необходимые данные, нажмите кнопку **ОК (ОК)**, чтобы закрыть окно размеров корпуса и отобразить его. Если в данных имеется несовместимость, окно размеров не закроется, пока она не будет исправлена.

# **6. Creating a boat (Создание лодки)**

Этот модуль проектирования лодок позволяет вам собирать файлы корпуса, вооружения и парусов, созданные ранее, и создавать виртуальную лодку. Доступ к нему осуществляется через пункт **Boat (Лодка)** в меню **File New (Новый файл)** на главном экране.

## **6.1. View controls (Управление видами)**

Органы управления средства просмотра идентичны элементам управления парусного средства просмотра. Вы можете вращать корпус с помощью ползунков, расположенных вокруг графического дисплея, масштабировать колесо мыши, перемещать левой кнопкой мыши, просматривать в режимах каркаса или затененной поверхности.

## **6.2. Adding and removing boat elements (Добавление и удаление элементов лодки)**

Средство просмотра лодок изначально показывает черный экран, а файлы добавляются с помощью пункта **Add (Добавить)** в меню **File (Файл)** на главном экране. Появится новая вкладка с подробной информацией о выбранном файле и идентификатором элемента, который был указан во время создания элемента (идентификатор паруса, идентификатор вооружения, идентификатор корпуса).

Элемент лодки можно удалить, выбрав соответствующую вкладку и нажав кнопку **Remove (Удалить)**.

# **6.3. Saving and loading a boat file (Сохранение и загрузка файла лодки)** Пункт **Save (Сохранить)** в меню **File (Файл)** используется для сохранения файла лодки с любой комбинацией такелажа корпуса и парусов.

Файл лодки можно открыть как объект с помощью пункта **Open (Открыть)**  меню **File (Файл)**.

## **6.4. Shifting boat elements (Перемещение элементов лодки)**

Все элементы лодки будут отображаться в положении, введенном во время создания элемента. Помните, что точка координат X=0, Y=0, Z=0 расположена в носовой части палубы корпуса (форштевня).

Элементы лодки можно индивидуально смещать в направлении Х. Ү или Z. отрегулировав соответствующее смещение в счетчике элемента, а затем нажав кнопку Update (Обновить).

В любой момент нажатие на кнопку Reload (Перезагрузить) вернет соответствующий элемент в исходное положение.

## 7. Sails surface formulation in Sailcut (Определение поверхности паруса в программе Sailcut)

Этот раздел представляет собой перевод статьи, представленной Робертом Лене на втором семинаре Science Voile IRENAV в Бресте, Франция, 21 мая 2004 г.

### 7.1. История

Программное обеспечение Sailcut было первоначально написано в 1978 году на языке Basic на компьютере с 1.6 КБ памяти, однострочным текстовым экраном и небольшим текстовым принтером на 32 столбца. Отсюда необходимость сохранить простоту конструкции поверхности для проектирования парусов, которые я построил и использовал на своем IOR 1/4-тоннике.

Этот короткий цикл: «проектирование = производство = использование = модификация». без коммерческих ограничений, связанных с производственными процессами производителей парусов, позволил мне быстро прийти к компактному и надежному способу описания поверхности паруса. Метод действителен для классических треугольных парусов, а также для четырехугольных парусов, используемых на старых и современных парусных лодках с очень большой фаловой дощечкой. Позже использование Sailcut профессиональными парусниками потребовало добавления графического интерфейса к ядру Sailcut, но это уже другая история... С 1993 года версия Sailcut для Microsoft Visual Basic доступна по адресу http://www.sailcut.com/, а с 2003 года исходный код Sailcut, переписанный на C++, доступен по адресу http://www.sailcut.com/. В целях защиты интеллектуальных прав название Sailcut является зарегистрированной торговой маркой, однако автор сохраняет свободный и неограниченный доступ к Sailcut.

#### 7.2. О сложности определения поверхности паруса

Парус - это сложная поверхность, которую парусники исторически определяли такими понятиями, как глубина на различной высоте и положение точки максимальной глубины вдоль местной хорды профиля. Этот метод определения поверхности паруса с помощью контрольных точек позволяет легко сравнить форму предполагаемого проекта с реальностью. К сожалению, через эти несколько контрольных точек может проходить большое количество различных поверхностей. Затем были введены такие понятия, как наклон передней и задней кромок профилей, чтобы помочь производителям парусов лучше контролировать форму профиля паруса. Использование интерполяции между основными контрольными точками с ограничениями на касательные на концах профилей или без них для определения глубины паруса во всех точках было слишком требовательным для возможностей обработки персональными компьютерами старых времен.

С самого начала моей гоночной деятельности меня интересовала аэродинамика парусов. Книги Айры Х. Эбботт и Альберта Э. фон Дёнхоффа «Теория профилей крыльев» и «Теория и практика парусного спорта» К. А. Марчай убедил меня, что распределение пуза паруса по профилю является определяющим фактором качества профиля паруса. Я очень скептически отнесся к определению профиля по его глубине, положению его максимальной глубины по хорде и отрезкам кубических или квадратичных кривых с обеих сторон. Вместо того, чтобы пытаться воспроизвести сушествующую форму паруса на основе измерений глубины, я искал закон распределения его выпуклости, дающий разумный аэродинамический профиль на всей поверхности паруса. Первой попыткой было непосредственно смоделировать распределение пуза, однако это потребовало одновременной обработки первой и второй производной поверхности во многих точках поверхности паруса, что было слишком большой работой для моего слабого компьютера. В то время я участвовал в гонках в Северном море часто в относительно тяжелую погоду для своего 1/4-тонника, и мне нужны были профили паруса с высоким пиком давления, расположенные очень далеко вперед, чтобы бороться с тенденцией двигаться назад глубины глубины, когда ткань растягивается с усилением ветра. В конце концов я выбрал простое уравнение, определяющее только вторую производную профиля и дающее монотонное уменьшение ее значения вдоль хорды профиля. Опыт показал, что при имевшейся тогда ткани задняя шкаторина иногда отваливалась на подветренную сторону в верхней части паруса. Затем я ввел в уравнение второй член, чтобы иметь возможность контролировать минимальное значение второй производной на задней шкаторине. Таким образом, это уравнение контролируется только двумя параметрами.

#### 7.3. Немного математики

Используемая система координат такова, что плоскость ХҮ содержит галсовый угол, шкотовый угол и фаловый угол передней шкаторины. Ось Х горизонтальна и положительно ориентирована от галса к шкотовому. Ось Y вертикально ориентирована вверх, а ось Z (глубина) перпендикулярна плоскости ХҮ. Профили определяются пересечением поверхности паруса с горизонтальной плоскостью, параллельной плоскости Z-X. Глубина Z любой точки данного профиля является функцией локальной ординаты Х. нормированной к локальной хорде профиля, как показано на Рисунке 7. «Система координат Sailcut».

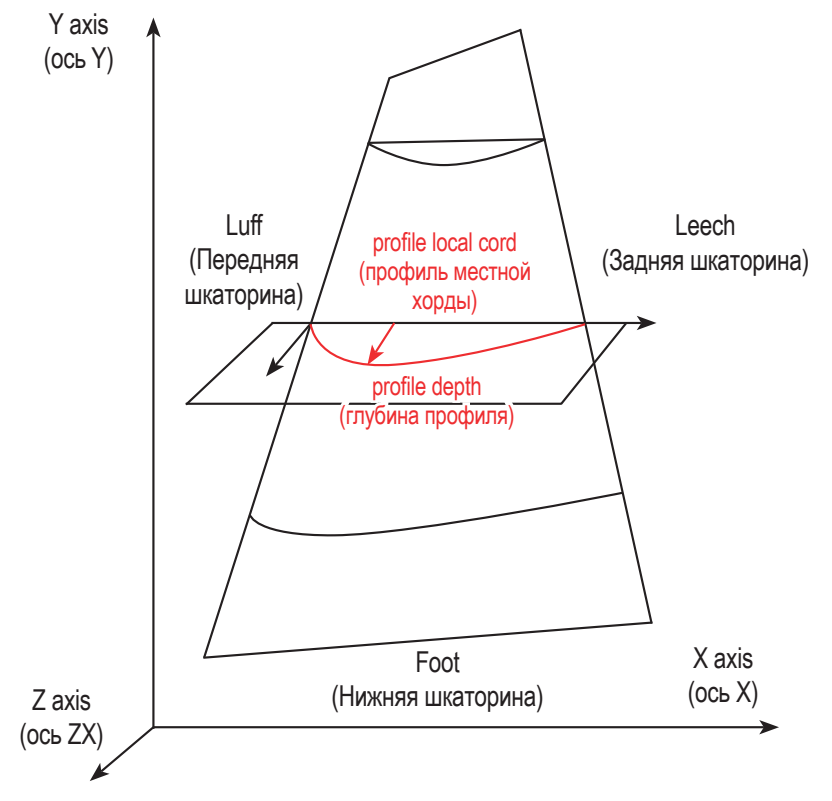

Рисунок 7. Система координат Sailcut.

Следующее уравнение используется для описания второй производной функции профиля Х:

$$
Z^{\prime\prime} = K^*[A^*(1-X)^AAV - AR^*X]
$$

После первого интегрирования он дает наклон профиля:

$$
Z' = K^*[A^*(1 - X)^{\wedge}(AV + 1) / (AV + 1) - AR/2^*X^{\wedge}2 + C]
$$

Наконец, после второго интегрирования уравнение, определяющее глубину в любой точке, имеет следующий вид:

$$
Z = K*[A^*(1-X)^{N}(AV+2) / ((AV+2)^*(AV+1)) - AR/6*X^{N}3 + C*X + B]
$$

Чтобы удовлетворить конечным условиям профиля (X=0, Z=0) и (X=1, Z=0), константы В и С равны:

$$
B = A / ((AV + 2) * (AV + 1))
$$
  
C = AR / 6 - B

Максимальная глубина достигается, когда уклон Z' равен нулю, это позволяет рассчитать К так, чтобы глубина в этой точке была желаемой.

Коэффициенты AV и AR дают меру пуза паруса на передней кромке (AV) и задней кромке (AR). Вместе со значением максимальной глубины этих факторов достаточно, чтобы описать профиль паруса на любой высоте.

Коэффициент А определяет разные семейства профилей с разным распределением наполненности вперед/назад. На практике А = 1 дает хорошие профили для парусов, используемых в легких условиях. Я предпочитаю использовать профили парусов с большей полнотой вперед и более плоской задней шкаториной, как это получается с коэффициентом A = 1 + AV / 4. Это коэффициент, используемый в Sailcut, и он дает хороший диапазон использования парусов.

В следующей таблице приведен пример данных профиля, полученных с помощью приведенных выше уравнений.

 $AV = 5.00$  $AR = 0.02$  $K = 2.94$  $A = 2,250$ 

#### $B = 0.054$  $C = -0.050$ curvature =  $z''$  / (1+  $z''z'$ )^3/2

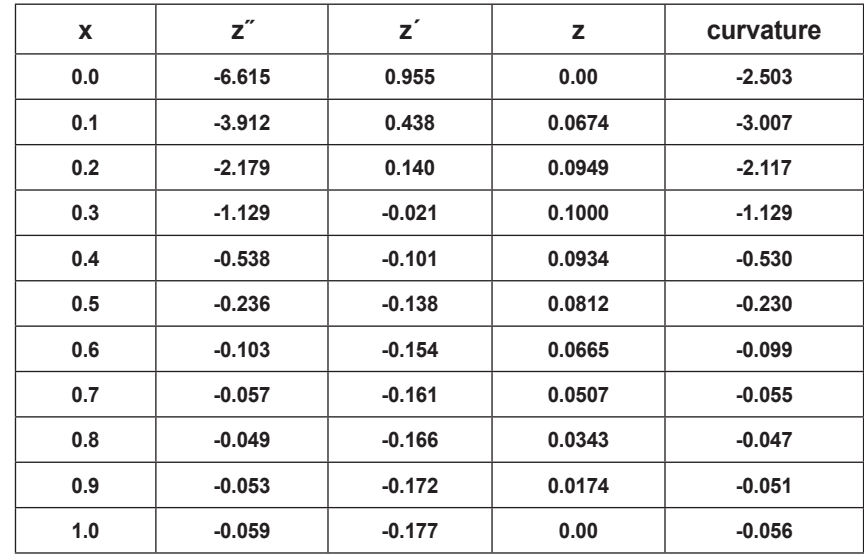

Определив одно уравнение для всех профилей, необходимо изменить максимальную глубину и коэффициенты AV и AR в зависимости от высоты профиля, чтобы получить полную поверхность паруса. Профиль на уровне нижней шкаторины всегда представляет собой дугу окружности, коэффициенты AV и AR равны нулю, и пользователь вводит только глубину нижней шкаторины. Профиль, называемый «средний профиль», располагается примерно на середине высоты, а коэффициенты AV и AR устанавливаются так, чтобы профиль имел требуемую форму. Третий профиль управления. определенный как «верхний профиль», расположен в верхней части паруса. Для всех остальных профилей значение глубины интерполируется квадратным уравнением, а коэффициенты AV и AR интерполируются линейно между нижним, средним и верхним значениями.

Всего для определения базовой формы паруса используются 3 значения глубины. 2 пары коэффициентов (AV, AR) и вертикальное положение «среднего профиля».

Обратите внимание, что в программном обеспечении Sailcut значение, отображаемое для коэффициента передней шкаторины, равно коэффициенту AV, в то время как отображаемый коэффициент задней шкаторины в 50 раз превышает коэффициент AR, используемый в приведенных выше уравнениях, так что пользователи могут использовать более удобный диапазон данных, чем второй и третий десятичные знаки числа.

## 7.4. Другие аспекты оформления поверхности

Вышеупомянутой базовой формы недостаточно, чтобы определить настоящий парус. Действительно, передняя шкаторина, гафель, задняя шкаторина и нижняя шкаторина паруса никогда не бывают прямыми, и, более того, профили паруса всегда искривлены от нижней шкаторины к верху паруса. Я использую расстояние от точки максимальной величины серпа до прямой линии и две дуги параболы, соединяющие соседние углы, чтобы определить настоящие кромки паруса. Профили, определенные описанной выше формой паруса, опираются на реальные кромки паруса. В конечном итоге поворот паруса получается путем вращения каждого профиля вокруг концевой точки передней кромки.

Следует отметить, что этот метод моделирования поверхности парусов дает формы без неровностей и впадин и гарантирует отсутствие инверсии изгиба профилей. Этот метод применим к треугольным и четырехугольным парусам, а Sailcut обычно используется для проектирования старых парусов с гафелем.

# 8. Где я могу найти дополнительную информацию о Sailcut CAD?

Проект Sailcut CAD находится по адресу http://www.sailcut.com/, Здесь вы найдете ссылки на все вопросы, связанные с Sailcut CAD!

## 8.1. Мне кажется, я нашел ошибку, что мне делать?

Sailcut CAD постоянно развивается, и отзывы пользователей приветствуются! Если вы считаете, что обнаружили ошибку, посетите домашнюю страницу Sailcut. Инструкции вы найдете в разделе «Сообщить об ошибке».

# 8.2. Я хотел бы помочь в разработке Sailcut CAD, что мне делать?

Вы можете помочь нам улучшить Sailcut, даже если вы не программист! Простое использование Sailcut и сообщение о любых ошибках, которые вы можете обнаружить, окажет нам значительную помощь. Мы также ищем людей, которые помогут поддерживать переводы в актуальном состоянии и создавать новые переводы. Если вы заинтересованы в переводе Sailcut на свой родной язык, посетите домашнюю страницу Sailcut CAD и отправьте электронное письмо в список рассылки разработчиков!

Если у вас есть некоторые знания C++ и вы заинтересованы в том, чтобы сделать Sailcut CAD лучшей программой, посетите домашнюю страницу Sailcut CAD, где вы найдете как снимки кода Sailcut CAD, так и способы доступа к репозиторию CVS. Как только у вас появится возможность ознакомиться с кодом, свяжитесь с нами через форумы или наши списки рассылки!

# **9. Форматы файлов, используемые Sailcut CAD**

## **9.1. Текстовое изображение развёрнутого паруса**

В этом разделе описывается структура файла, созданного Sailcut CAD с использованием параметра **to TXT sail** (**в ТХТ парус**) в подменю **Export development (Экспорт развёртки)** меню **File (Файл)**. Расширение текстового парусного файла – «.txt».

Парус состоит из нескольких панелей, каждая панель имеет 4 основные стороны: левую, верхнюю, правую и нижнюю, которые соединены линией чертежа. Начало координат находится в левом нижнем углу прямоугольника, окружающего панель. Эти четыре основные стороны определяют чистую площадь панели после её сборки в парус.

Вокруг основной панели предусмотрена возможность сшивания панелей и кромок кромок паруса, внешняя сторона панели определяется четырьмя сторонами, называемыми CutLeft (Левый рез), CutTop (Верхний рез), CutRight (Правый рез), CutBottom (Нижний рез), и материал разрезается вдоль этих сторон.

В зависимости от того, добавили ли вы материал для кромок вокруг паруса, некоторые из этих сторон могут быть идентичны основным сторонампанели.

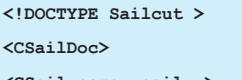

// header begin file **<CSail name=»sail» > // begin sail + name of sail**

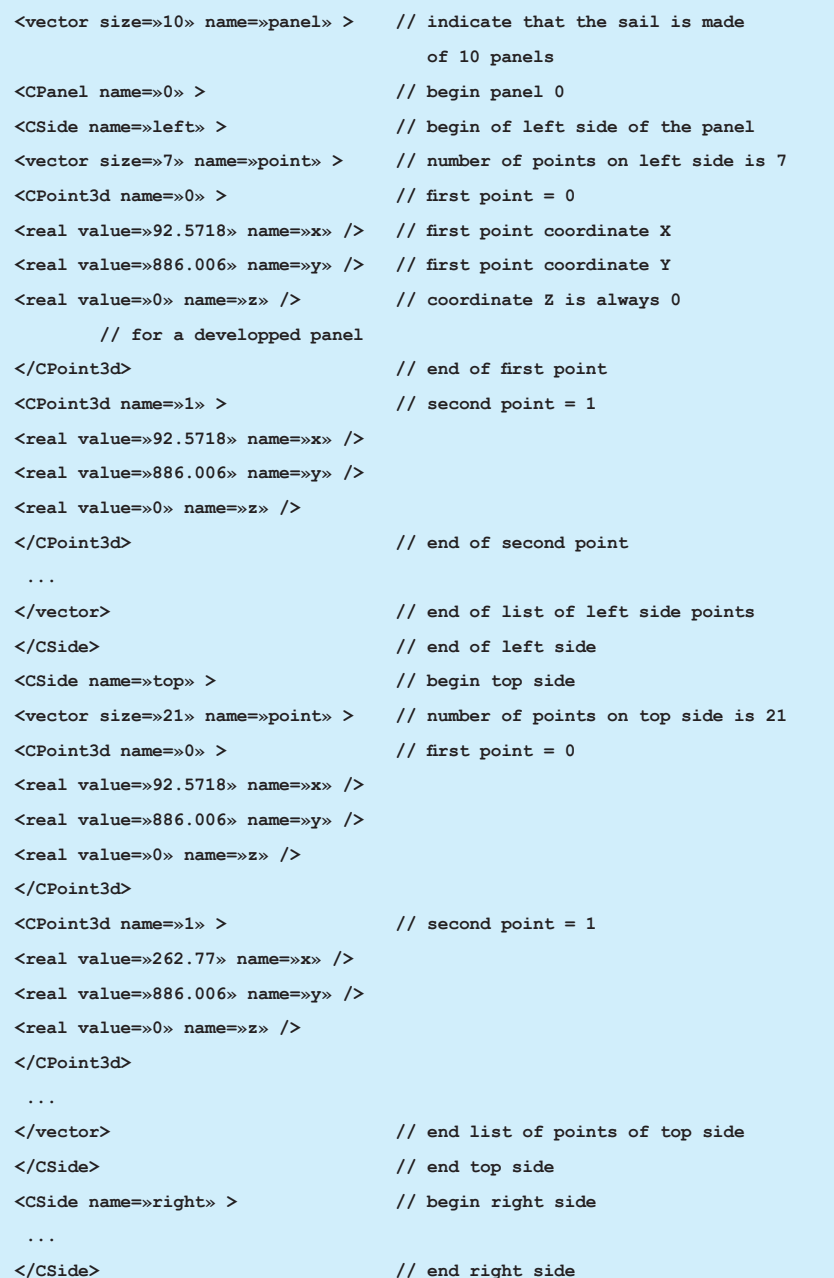

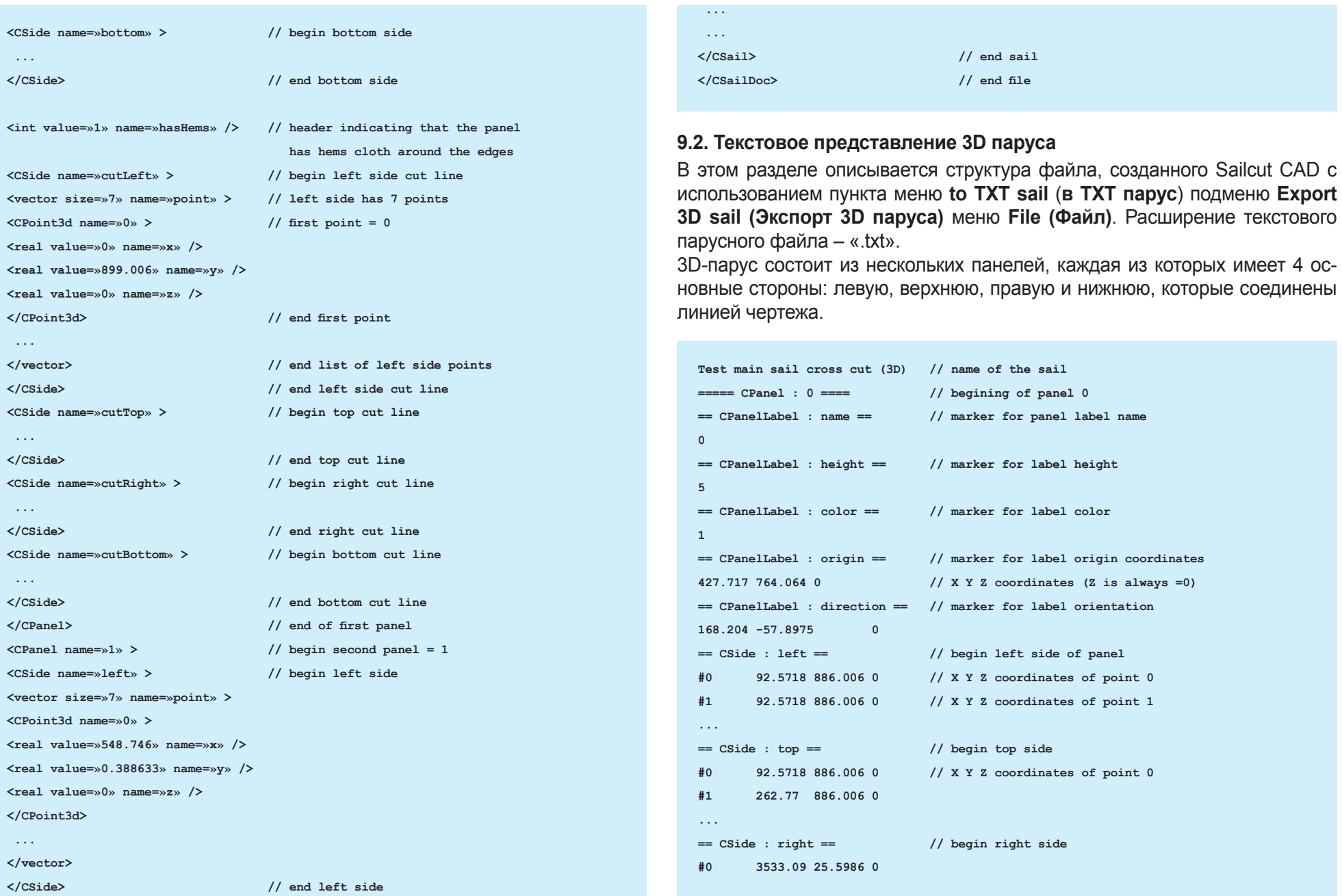

```
#13526.2 169.113 0
\ldots== CSide : bottom ==// begin bottom side
        92.5718 886.006 0
#0#1259.921 823.943.0
\sim . . .
= == = CPanel : 1 ====
                                   // beginning of panel 1
= CPanelLabel : name =// marker for panel label name
\mathbf{1}== CPanelLabel : height ==
\overline{5}== CPanelLabel : color ==
\mathbf{1}== CPanelLabel : origin ==
889.341 2.64113 0
== CPanelLabel : direction ==170.396 0.562482
                          \mathbf{0}== CSide : left ==548.746 0.388633
#0\mathbf{0}367.439 68.706 0
#1\sim . . .
== CSide : top ==203.679 871.331 0
#0393.052 872.078 0
#1\ldots
```
## 9.3. XML-представление паруса

Здесь описывается структура файла, созданного Sailcut с использованием пункта меню to XML sail (в XML парус) пункта подменю Export development (Экспорт развёртки) или Export 3D sail (Экспорт 3D паруса) меню File (Файл). Расширение XML-файла паруса - «.sail3d».

Парус состоит из нескольких панелей. Каждая панель имеет 4 основные стороны: левую, верхнюю, правую и нижнюю, которые соединены линией рисования. Начало координат находится в левом нижнем углу прямоугольника, окружающего панель. Эти четыре основные стороны определяют чистую площадь панели после сборки в парус. Вокруг основной панели предусмотрена возможность сшивания панелей и кромок кромок паруса. внешняя сторона панели определяется четырьмя сторонами, называемыми CutLeft, CutTop, CutRight, CutBottom, и материал разрезается вдоль этих сторон. В зависимости от того, добавили ли вы материал для кромок вокруг паруса, некоторые из этих сторон могут быть идентичны основным сторонам панели.

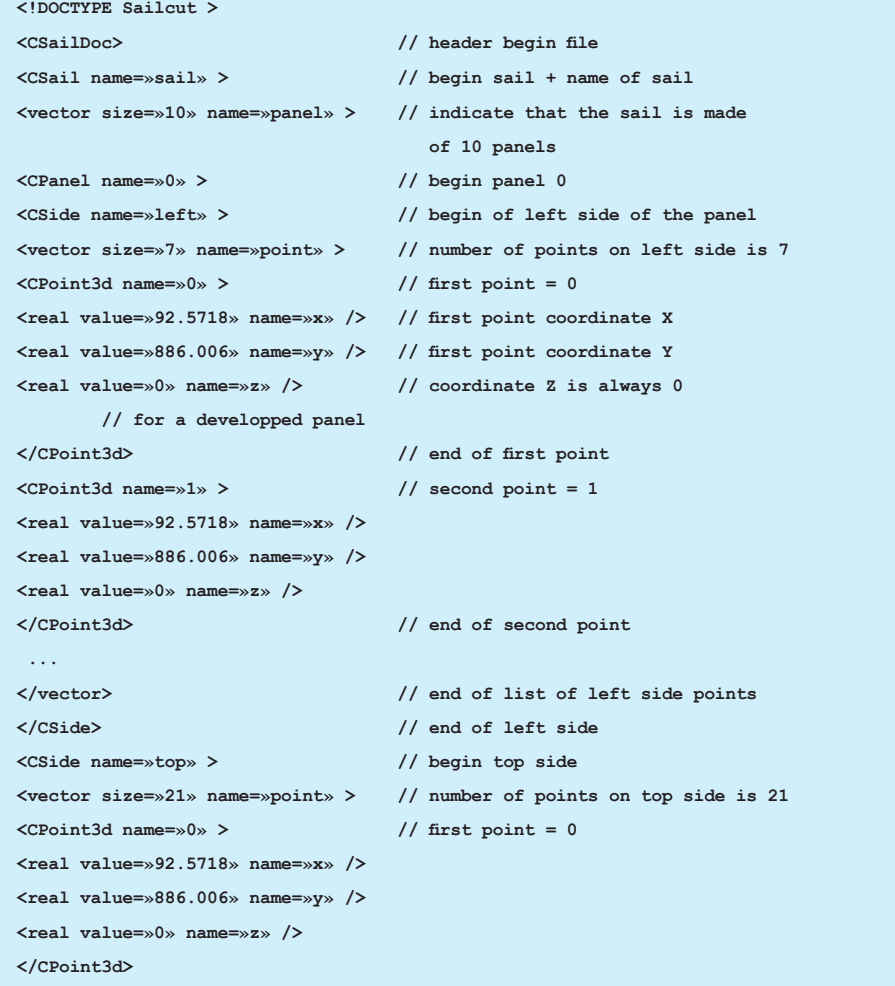

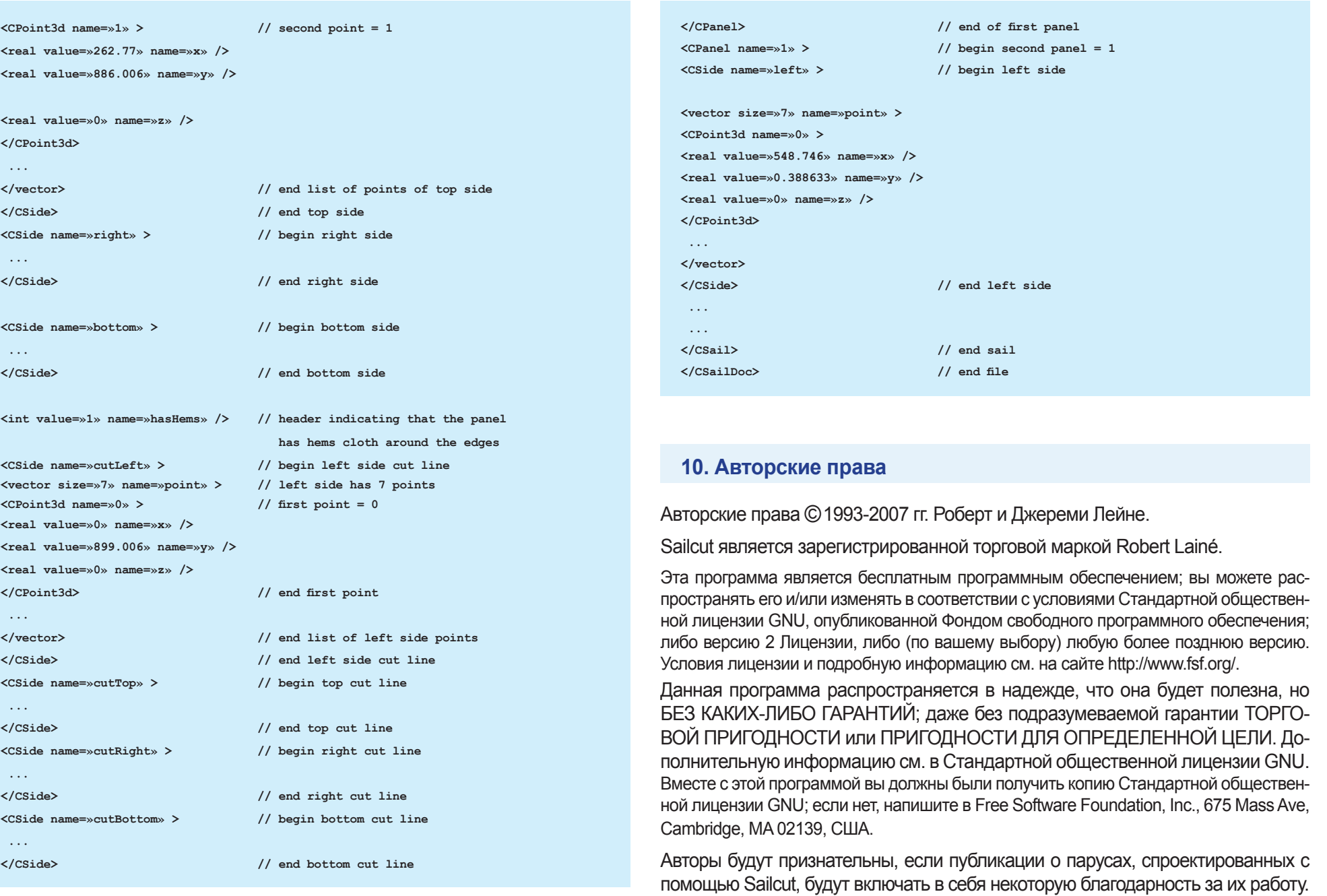

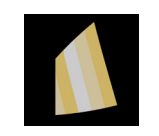

Copyright © 2023, Sugan ArtPro Ltd